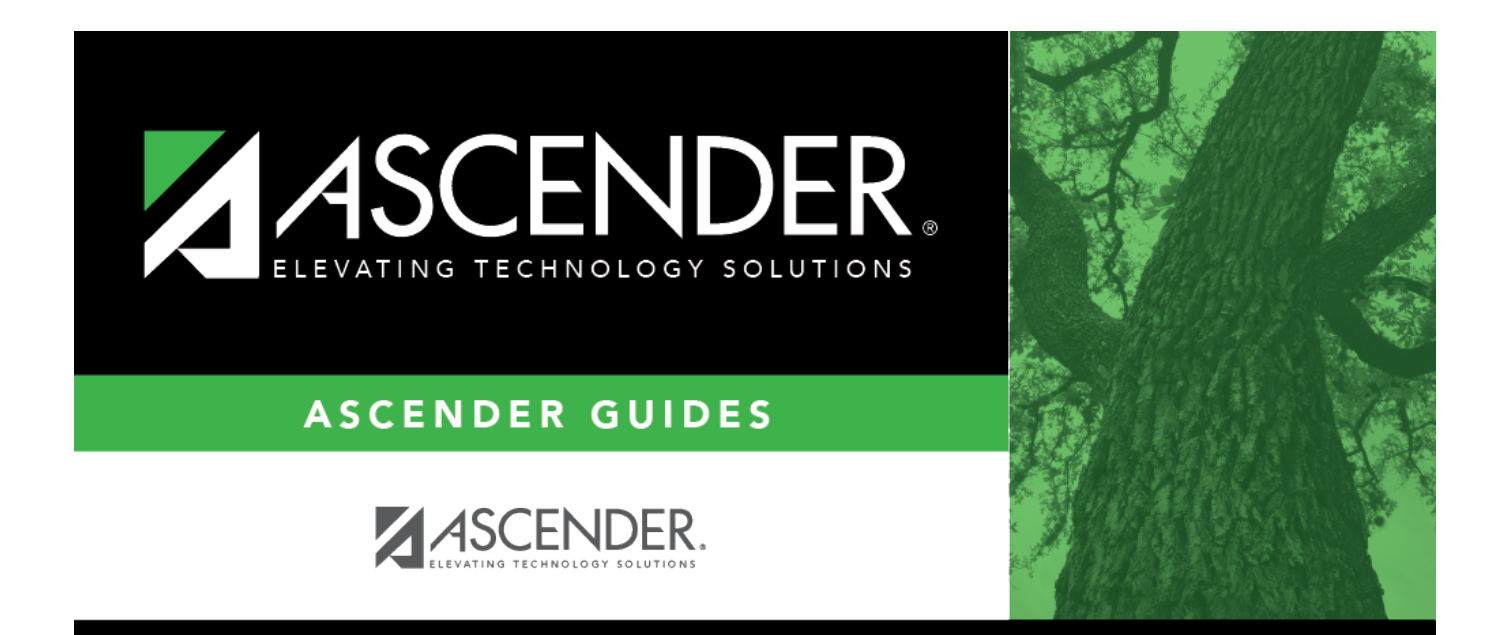

# <span id="page-0-0"></span>**Create EFT File - HRS5100**

### **Table of Contents**

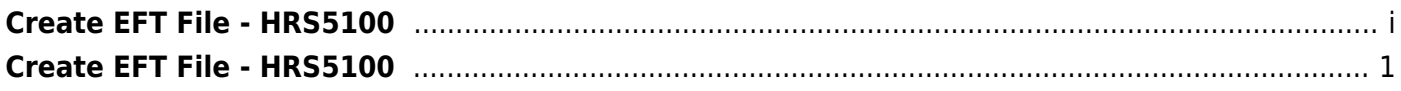

## <span id="page-4-0"></span>**Create EFT File - HRS5100**

#### *Payroll > Payroll Processing > EFT Processing > Create EFT File*

Electronic fund transfer (EFT) is a method for direct deposit of employee payroll checks to their financial institutions. The transfer is accomplished by creating an EFT file during a payroll run. The file is then given to the employer's financial institution to be transmitted to an automated clearing house (ACH). The ACH is normally a centralized, federal reserve bank that transmits necessary data for direct depositing to the employee's participating depository financial institution (DFI).

**Note**: All fields on the [Payroll > Tables > Bank Codes > EFT](https://help.ascendertx.com/business/doku.php/payroll/tables/bankcodes/eft) tab must be populated. Otherwise, the create EFT file process cannot be performed.

### **Create a payrun EFT file or prenote EFT file:**

There are two types of EFT file options available on this tab:

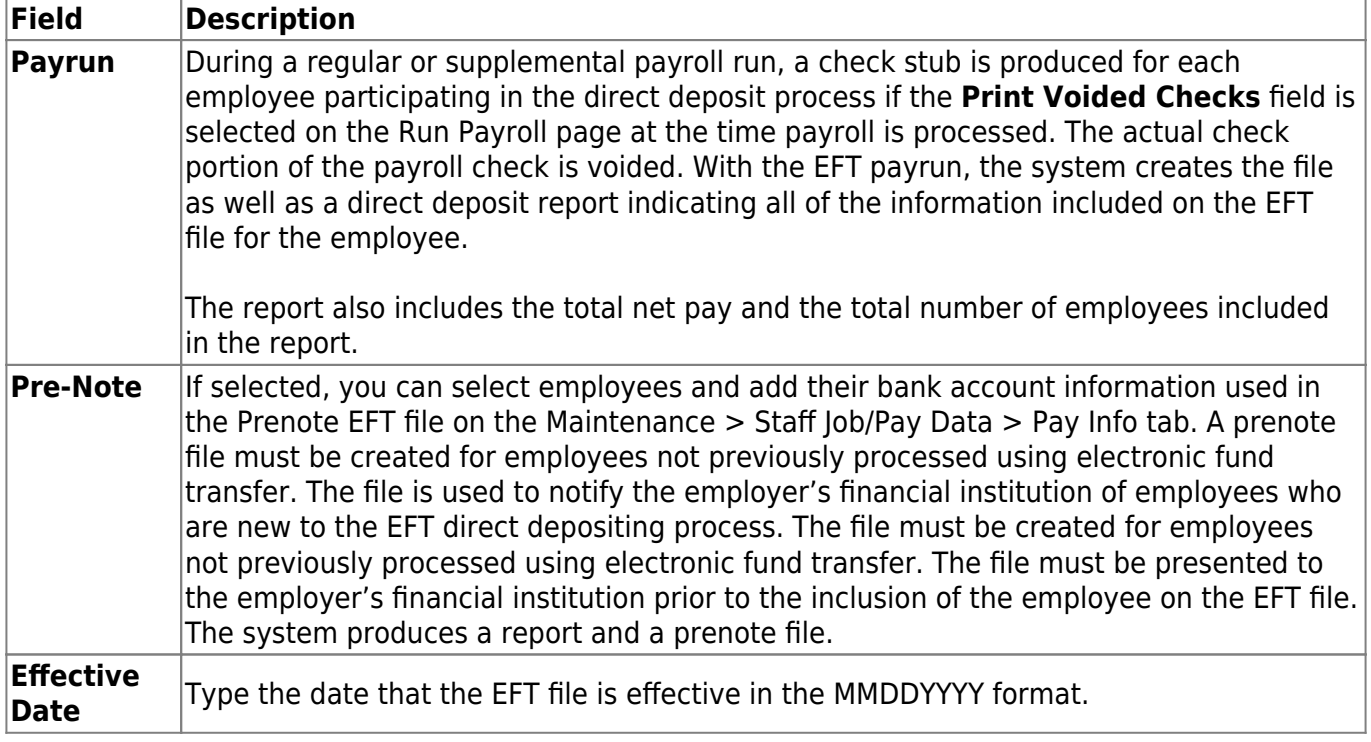

- If **Payrun** is selected, the last four pay dates are displayed in the table. Select a payroll for the EFT file being created.
- If Pre-Note is selected, payrolls cannot be selected from the table.

❏ Click **Create EFT File**. A dialog box is displayed with a preset (payeft\_mmddyyyy.txt for a payrun file and prenote mmddyyyy.txt for a prenote file) File name. You can type a different name for the file.

❏ Save the file on your computer or network.

- If the EFT file was successful, a message indicating that the EFT file was created successfully is displayed. Click **OK**. The EFT Report is displayed. [Review the report.](https://help.ascendertx.com/business/doku.php/general/printreport) Click **OK** to close the report.
- If errors were encountered between voided and issued check amounts, an Error Listing Report is displayed.

#### **Notes**:

- The employee number or social security number will be included in EFT file based on the option selected in the **Use Emp Nbr** or **SSN** in **EFT File** field on the Payroll > Tables > District HR Options page.
- After a prenote EFT file has been created, the **PreNote** field is cleared on the Payroll > Maintenance > Staff Job/Pay Data > Pay Info tab.